# Windows 7 接続設定方法

テンフィートライトのインターネットシステムでは、マンション共用部機器からお客様宅内の機器に対し、 インターネットに接続するために必要な情報が自動的に割り当てられます。 そのため、インターネットに接続するための ID やパスワードを設定する必要はありません。

新しいパソコンや、インターネットに接続するための ID やパスワードが設定されていないパソコンであれば、 備え付けの LAN 端子とパソコンを LAN ケーブルで接続するだけでインターネットに接続可能です。

パソコンに、職場/学校/他社インターネットサービスプロバイダ等へ接続するための設定が残っているためにマ ンション内でインターネットに接続できない場合は、以下の手順にてマンション内でご利用頂くためのネットワ ーク設定を変更して下さい。

※設定を変更する場合は、変更前の設定を必ずメモに控えて下さい。

Windows 7 の接続設定方法

1.「スタート」→ 「コントロールパネル」をクリックして下さい。 「コントロールパネル」ウィンドウが開きます。

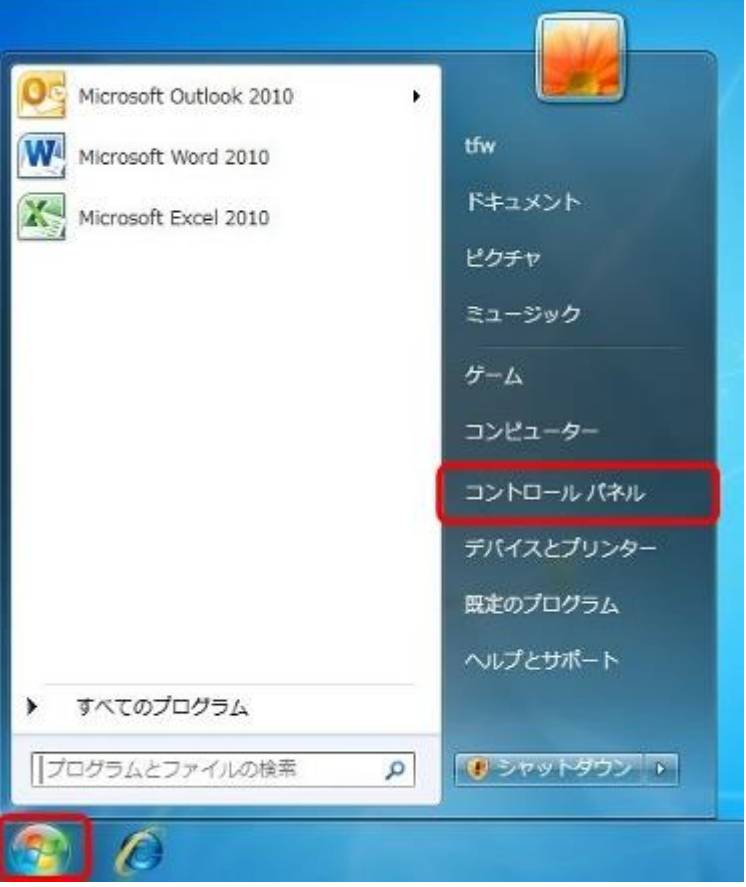

2.「ネットワークの状態とタスクの表示」をクリックして下さい。 「ネットワークと共有センター」が開きます。

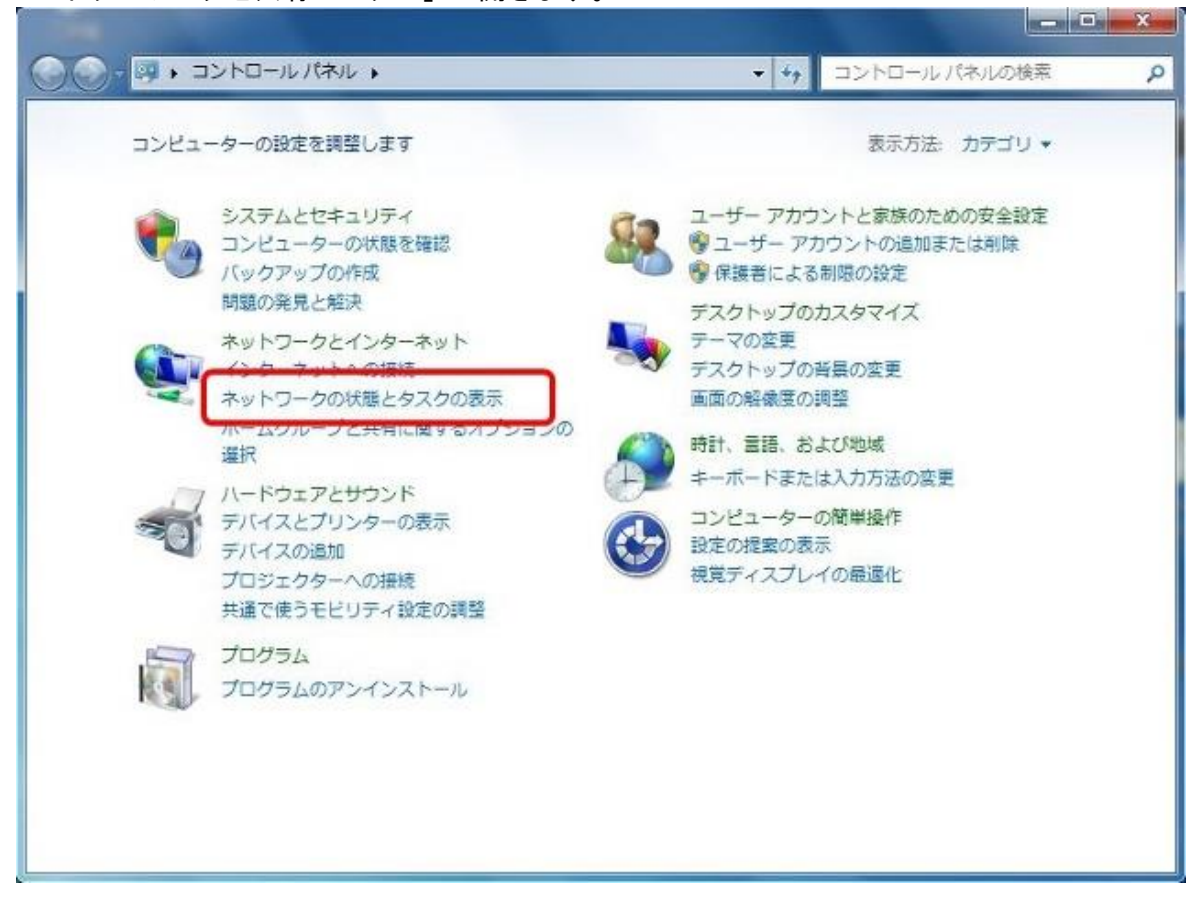

このウィンドウが表示された方は、「ネットワークと共有センター」をダブルクリックし、 3.に進んで下さい。

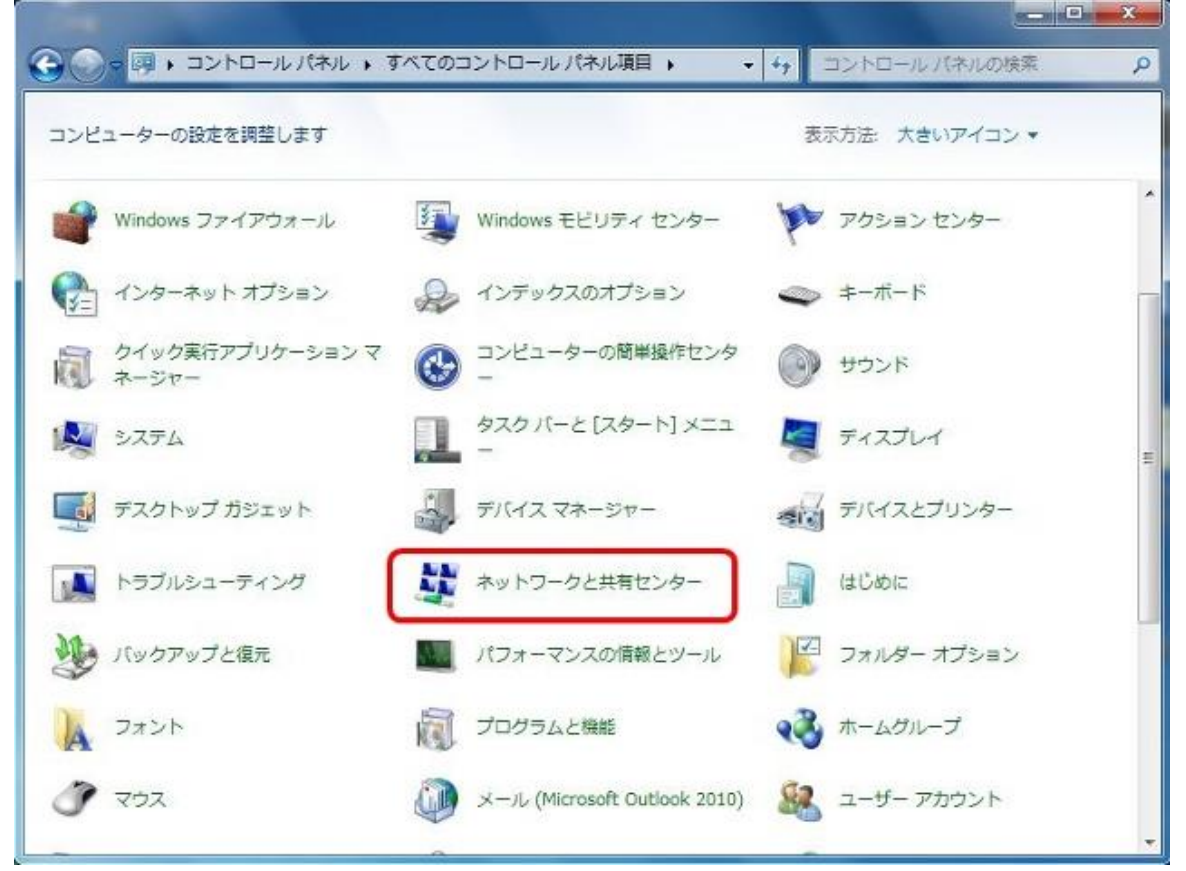

#### 3.「ローカルエリア接続」をクリックして下さい。 「ローカルエリア接続の状態」ウィンドウが開きます。

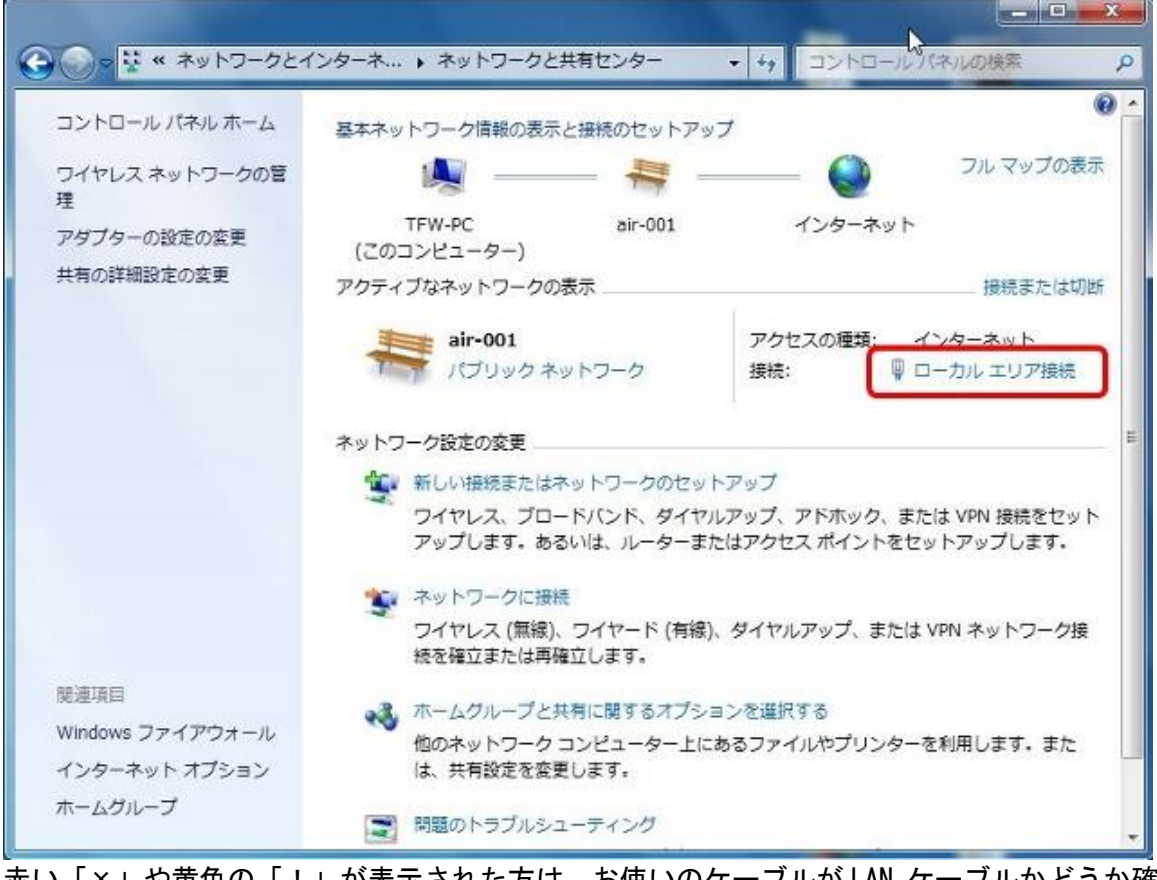

### 赤い「×」や黄色の「!」が表示された方は、お使いのケーブルが LAN ケーブルかどうか確認して下さい。

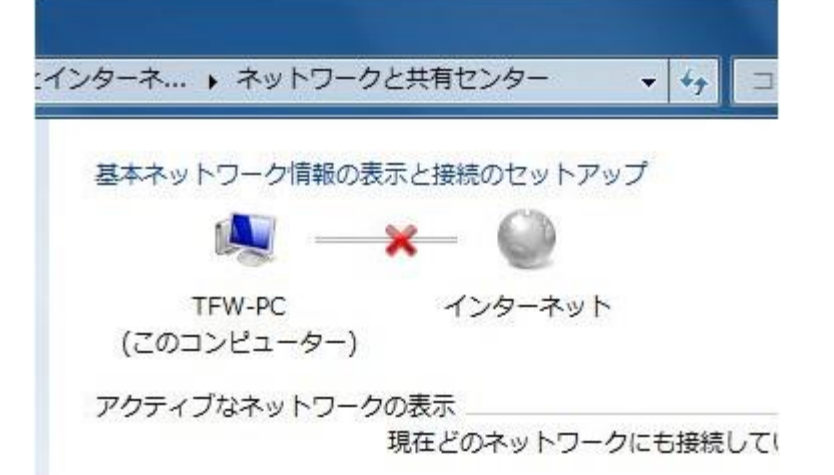

### 4.「プロパティ」ボタンをクリックして下さい。 「ローカルエリア接続のプロパティ」ウィンドウが開きます。

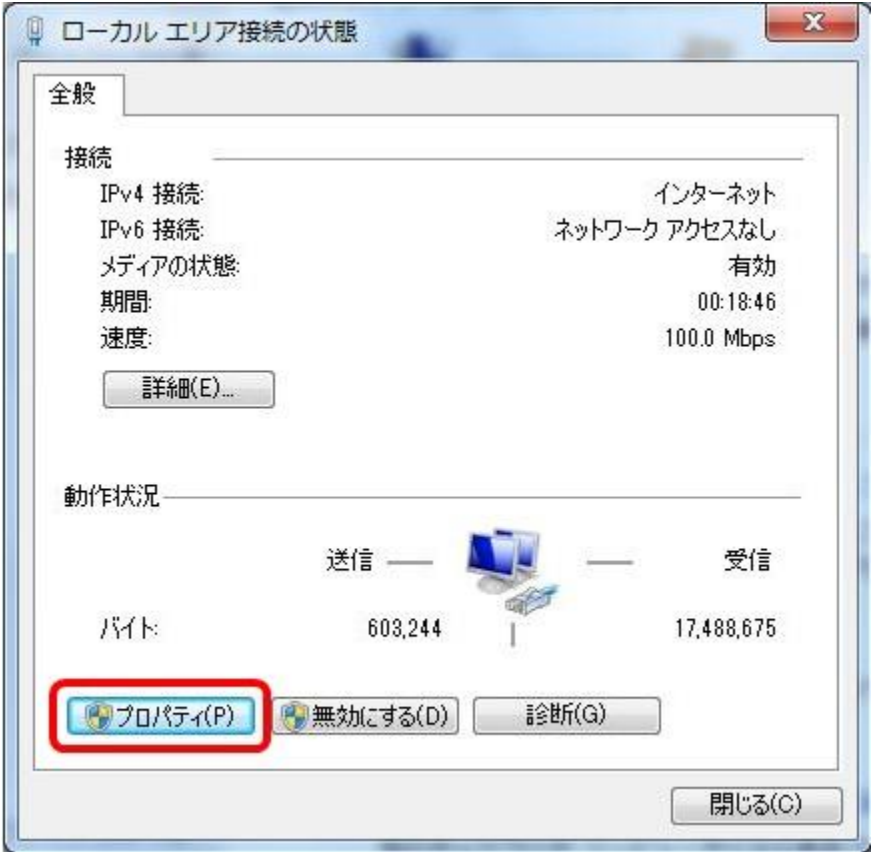

5.「インターネットプロトコルバージョン 4 (TCP/IPv4)」を選択し、「プロパティ」を クリックして下さい。「インターネットプロトコルのプロパティ」ウィンドウが開きます。

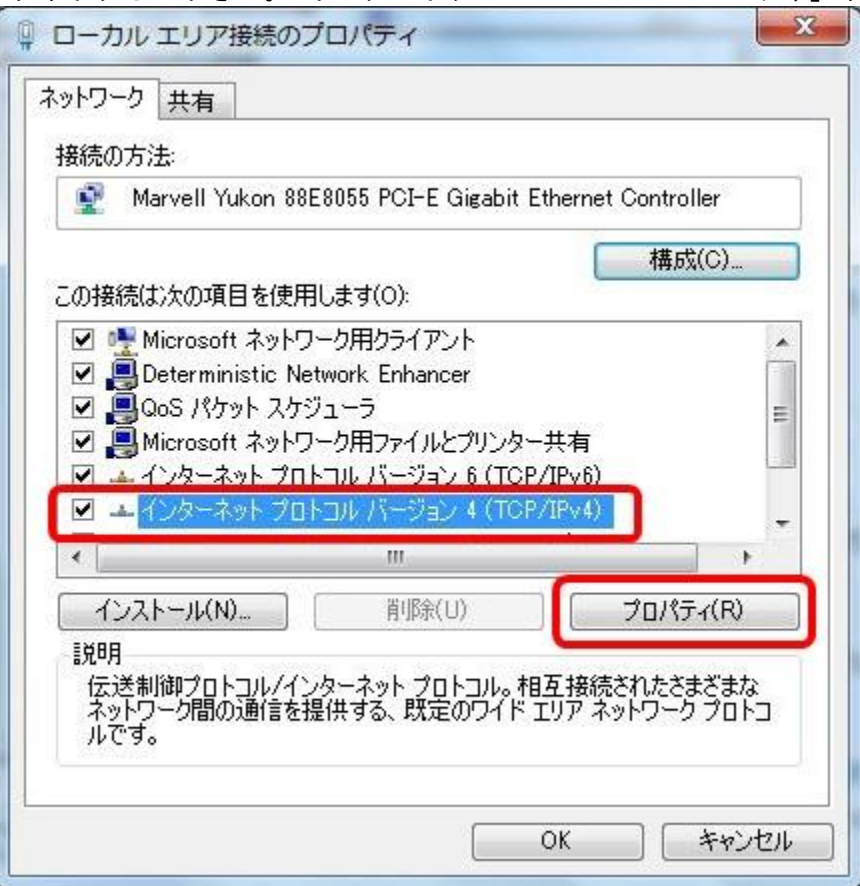

# 6.「IP アドレスを自動的に取得する」「DNS サーバのアドレスを自動的に取得する」を 選択し、「OK」をクリックして下さい。ウィンドウが閉じます。<br>「インターネットプロトコルバージョン 4 (TCP/IPv4)のプロパティ <mark>| ? | | | | 33</mark> | |

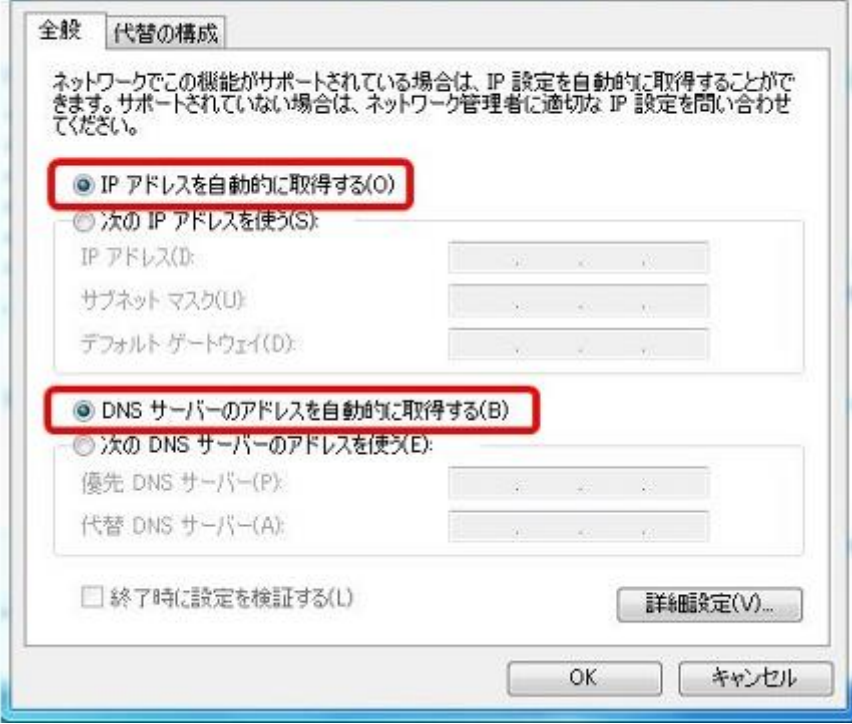

7.「OK」をクリックして下さい。ウィンドウが閉じます。

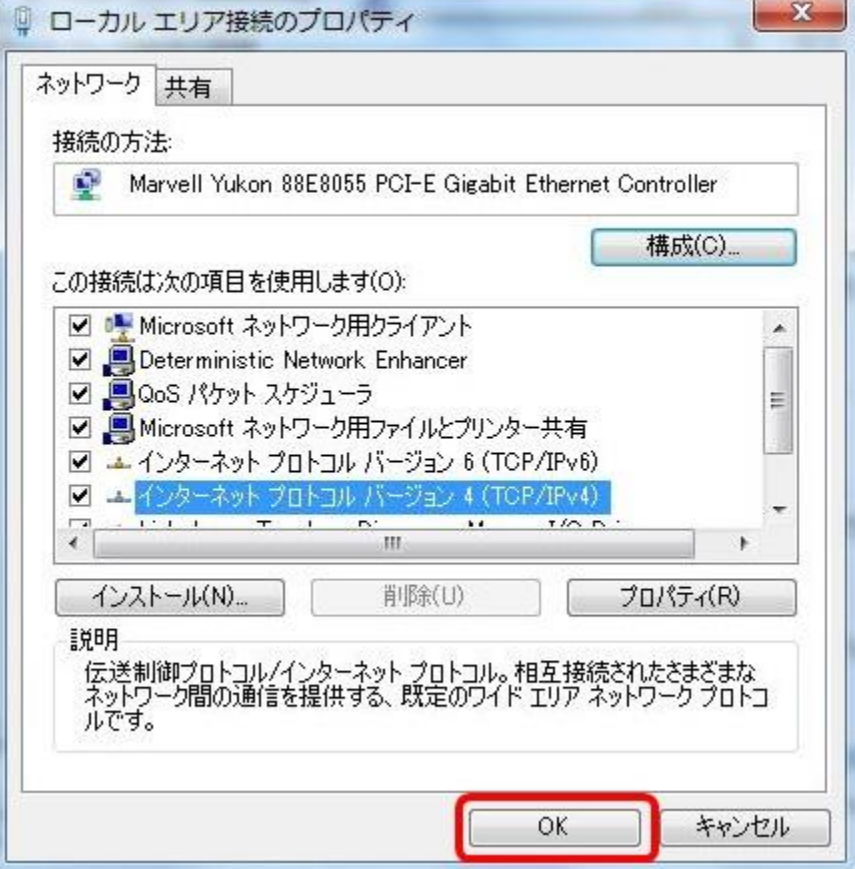

8.「閉じる」をクリックして下さい。ウィンドウが閉じ、「ネットワークと共有センター」に戻ります。

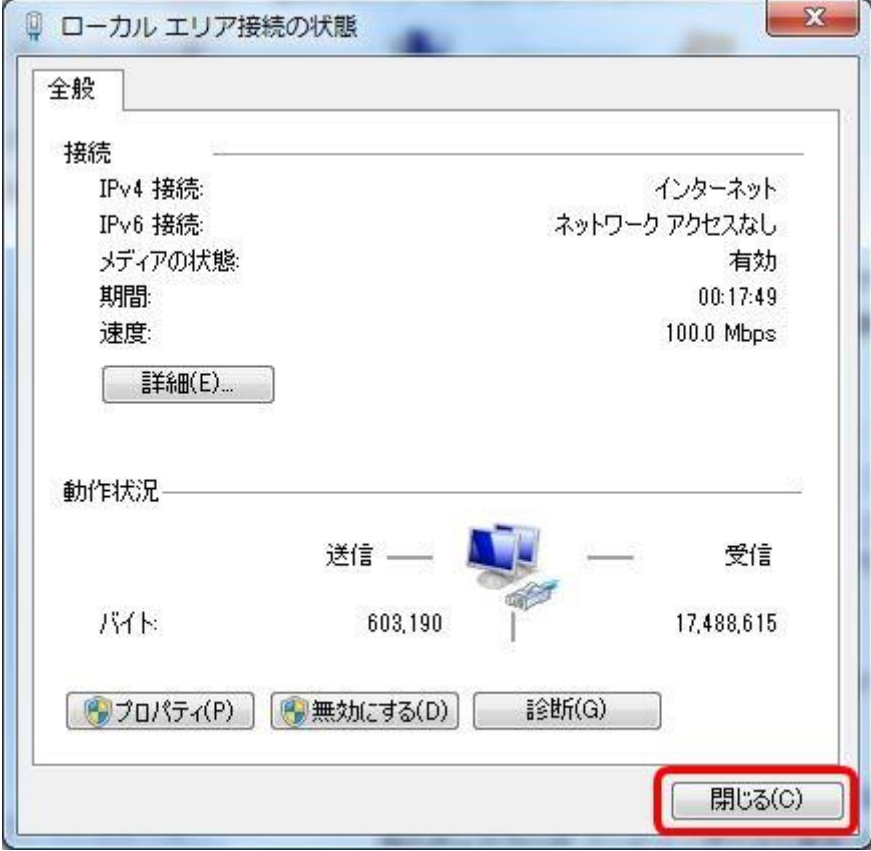

9.「接続またはネットワークのセットアップ」をクリックして下さい。 「接続またはネットワークのセットアップ」ウィンドウが開きます。

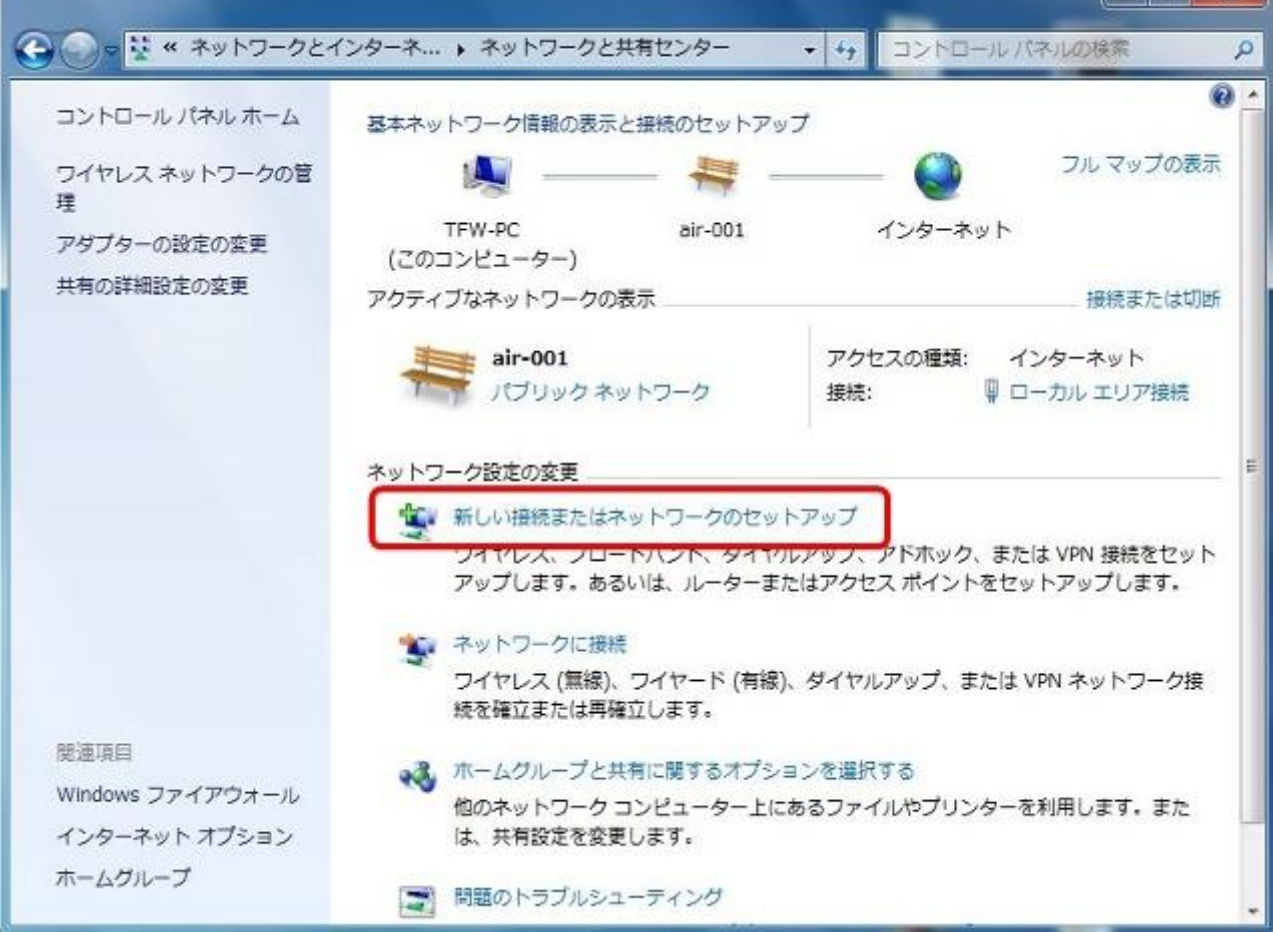

 $\| \cdot \|$  o  $\|$   $\|$ 

10.「インターネットに接続します」を選択し、「次へ」をクリックして下さい。

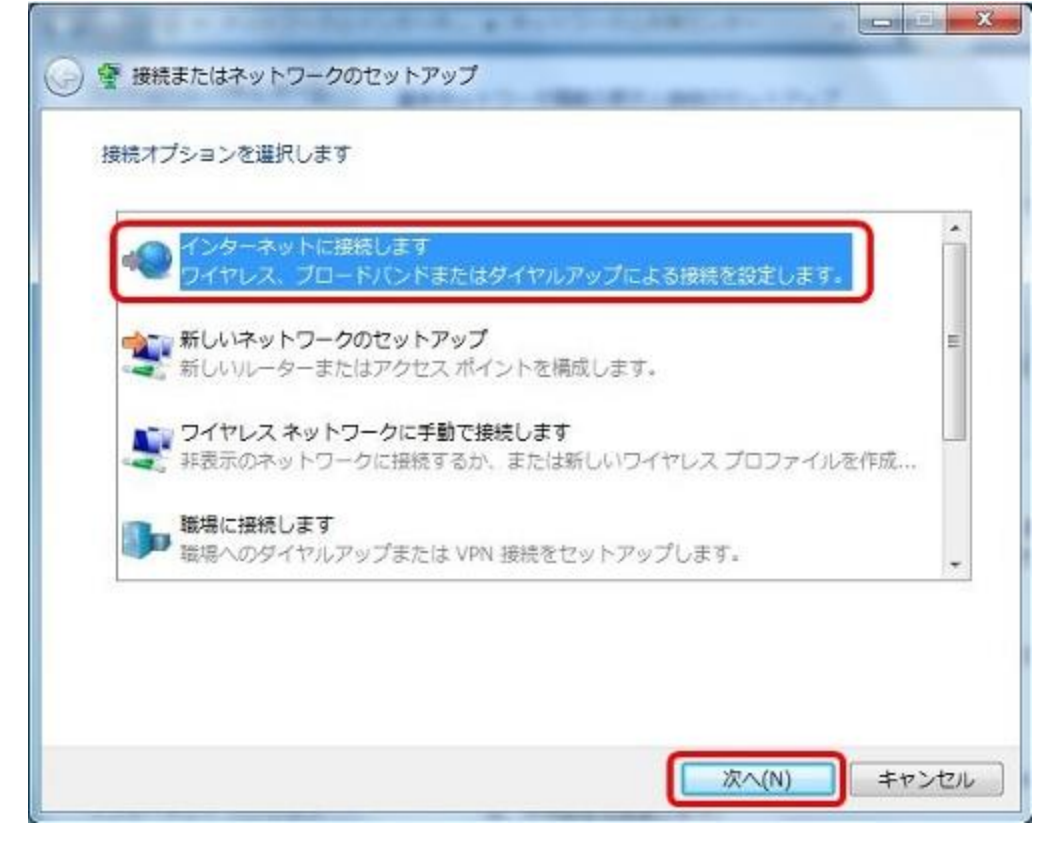

11.「既にインターネットに接続しています」と表示されている事を確認し、「キャンセル」をクリックして下 さい。

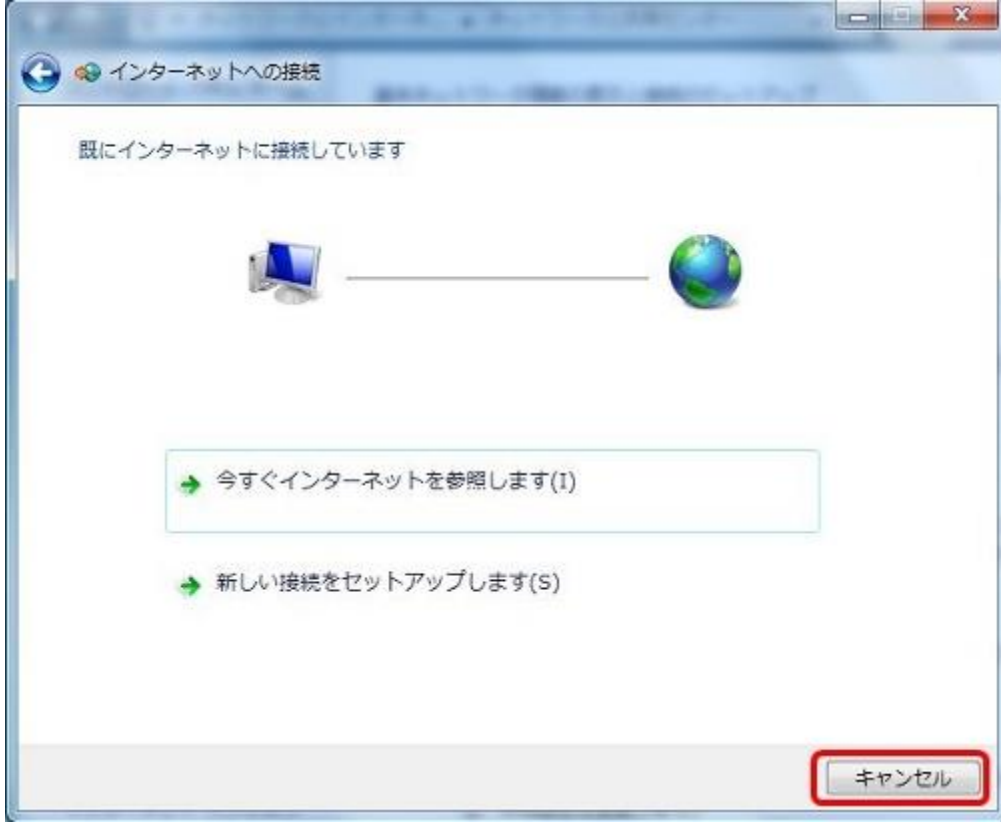